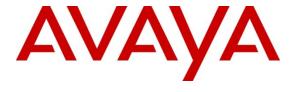

### Avaya Solution & Interoperability Test Lab

# Application Notes for Datapulse™ Intuition 1000 V5.0.0.6 with Avaya Communication Server 1000E R7.5 - Issue 1.0

### **Abstract**

These Application Notes describe the configuration of Datapulse™ Intuition 1000 to interoperate with the Avaya Communication Server 1000E.

Information in these Application Notes has been obtained through DevConnect Compliance testing and additional technical discussions. Testing was conducted via the DevConnect Program at the Avaya Solution and Interoperability Test Lab.

### 1. Introduction

These Application Notes describe a compliance tested configuration of the interoperability of Datapulse™ Intuition 1000 to successfully interoperate with Avaya Communication Server 1000E. Intuition 1000 can be configured in a number of ways depending on the preferred hardware method of connection to the switch. In this instance, there are three Communication Server 1000E connection methods tested which are described later in this document. The Datapulse™ Intuition Gateway is a unit that internally combines a Console Interface Unit with a Linux-based mini-PC which allows any PC in any location running Intuition 1000 to connect to an Intuition Gateway and so to act as an operator Switchboard. PBX Interface types are as follows;

- Avaya 2250 Attendant Console Intuition 1000 software on a desktop PC works in conjunction with the Avaya 2250 attendant console.
- Avaya Console Interface Unit Intuition 1000 software on a desktop PC works in conjunction with the Avaya Console Interface Unit.
- Datapulse<sup>™</sup> Intuition Gateway Intuition 1000 software on a desktop PC replaces the requirement to have either of the previously mentioned Avaya consoles. As an alternative Datapulse supply a server that will function as a TDM to IP gateway and this replaces the requirement for either the Avaya 2250 Attendant Console or the Avaya Console Interface Unit

### 2. General Test Approach and Test Results

The Communication Server 1000E with Intuition 1000 was tested in the Avaya Lab. Test cases were executed jointly by an Avaya and a Datapulse representative. All tests were manual tests and all results were discussed and agreed.

### 2.1. Interoperability Compliance Testing

This interoperability compliance test covers feature functionality and serviceability. Feature functionality testing focuses on verifying that Intuition 1000 could successfully function as an attendant console when using Datapulse's Intuition Gateway and also when the Intuition 1000 software is configured with the Avaya 2250 and the Avaya CIU. All tests were manual tests and covered the following areas:

- Intuition console is connected to the Communication Server 1000E via 2250 Attendant Console, Console Interface Unit (CIU) or Intuition Gateway
- Ensured Console status, idle and ready to receive calls, busy, night is possible
- Ensured correct Call Handling including, Call to Queue, requeue, answer calls, transfers (Blind and Consultative), conferences and Release Destination
- Checked the correct operation of Incoming Calls Indicator (ICI) keys
- Hold and unhold scenarios
- Camp-On enabled and Camp-On disabled scenarios, Recall of unanswered transfers
- Break into calls using Break-In key
- Ensure that various tests scenarios are implemented during testing. Internal and External call, Incoming and outgoing calls
- Local internal call handling

- Handling of Network calls over PRI and SIP trunks
- Handling of calls to and from Avaya IP UNIStim, SIP, Digital phone sets and Softphones

#### 2.2. Test Results

All tests that were executed passed.

### 2.3. Support

Technical support for the Avaya products can be obtained from Avaya. See the support link at <a href="http://support.avaya.com">http://support.avaya.com</a> for contact information. Technical support can be obtained for Datapulse Intuition 1000 from Datapulse. Submit a Support Issue <a href="http://www.datapulse.co.uk/uk/services/submitproblem.aspx">http://www.datapulse.co.uk/uk/services/submitproblem.aspx</a> or email Datapulse at <a href="support@datapulse.com">support@datapulse.com</a>.

# 3. Reference Configuration

The reference configuration described throughout these Application Notes is shown in **Figure 1** and **Figure 2.** 

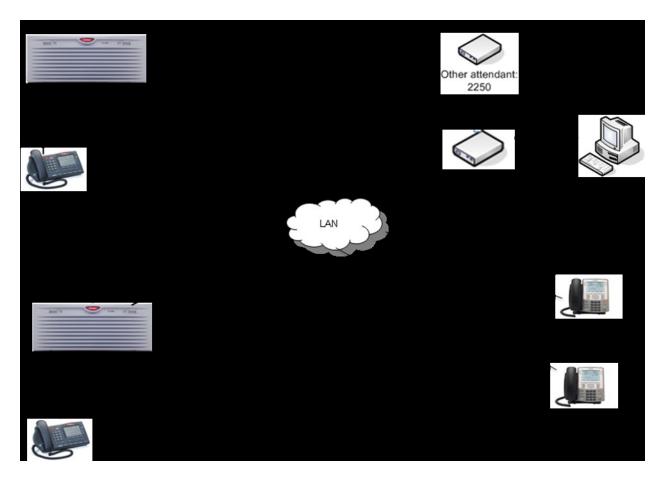

Figure 1: Avaya Communication Server 1000E and Datapulse™ Intuition 1000 with Intuition Gateway

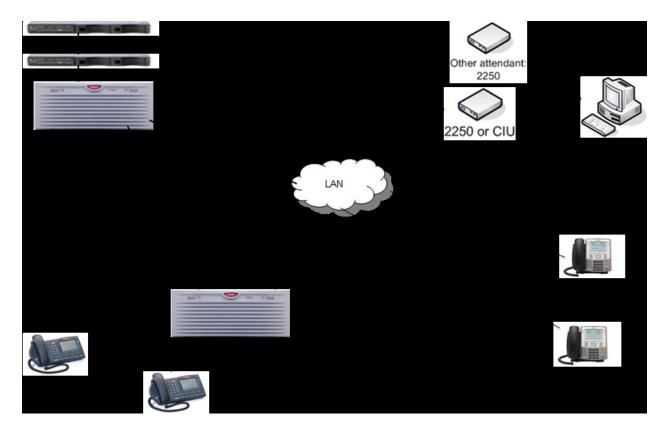

Figure 2: Avaya Communication Server 1000E and Datapulse<sup>TM</sup> Intuition 1000 with Avaya CIU/2250 Console Interface

### 3.1. Avaya Communication Server 1000E

The Communication Server 1000E runs on the Common Processor Pentium Mobile (CP+CM) server as a co-resident configuration. The patch level installed on Communication Server 1000E at the time of testing is listed in the **Appendix**. As the diagram shows, a number of Avaya Deskphones may be configured consisting of Avaya Digital 390x series stations, Avaya 1100 series IP (UNIStim) stations and Avaya 1100 series SIP stations. Typically, the set-up will have external communication possibly via a SIP or PRI trunks to the PSTN or another Communication Server 1000E as shown in **Figure 1** and **Figure 2**.

### 3.2. Datapulse™ Intuition 1000

Intuition 1000 is a suite of applications built around an operator console (called Switchboard) that runs on a desktop PC, providing operators with extended call-handling functionality to that offered by Avaya 2250/CIU. In addition, it offers directory search, absence popping, personspecific announcements. Intuition 1000 is installed on a Desktop PC running Microsoft<sup>TM</sup> Windows XP Professional. The interface to the Communication Server 1000E can be configured in a number different ways depending on customer requirements, utilizing existing Avaya equipment of 2250 and Console Interface Unit (CIU) and direct connect to Communication Server 1000E with Intuition Gateway.

# 4. Equipment and Software Validated

The following equipment and software were used for the sample configuration provided:

| Equipment                           | Software/Firmware                                 |  |  |  |
|-------------------------------------|---------------------------------------------------|--|--|--|
| Avaya PBX Products                  |                                                   |  |  |  |
| •                                   | Product Release 7.5017.0 with latest patch level. |  |  |  |
| Avaya Communication Server 1000E    | Patch listed in <b>Appendix</b>                   |  |  |  |
| Avaya S8800                         | Avaya Aura® Session Manager R6.1                  |  |  |  |
| Avaya 30000                         | 6.1.00.610023-1                                   |  |  |  |
| Avaya S8800                         | Avaya Aura® System Manager R6.1                   |  |  |  |
|                                     | 6.1.0.0.7345-6.1.5.9                              |  |  |  |
| Avaya CS1K Media Gateway            | CSP VERSION: MGCC CD01                            |  |  |  |
|                                     | MSP VERSION: MGCM AB01                            |  |  |  |
|                                     | APP VERSION: MGCA BA07                            |  |  |  |
|                                     | FPGA VERSION: MGCF AA18                           |  |  |  |
|                                     | BOOT VERSION: MGCB BA07                           |  |  |  |
|                                     | DSP1 VERSION: DSP1 AB03                           |  |  |  |
|                                     | DSP2 VERSION: DSP2 AB03                           |  |  |  |
|                                     | DSP3 VERSION: DSP3 AB03                           |  |  |  |
|                                     | DSP4 VERSION: DSP4 AB01                           |  |  |  |
| Account Add and I word Dura I waden | DSP5 VERSION: DSP5 AA01                           |  |  |  |
| Avaya Attendant Products            | ASIP 09 00 UIP0711                                |  |  |  |
| Avaya 2250 Attendant Console        | ASIP 09 00 UIP0711                                |  |  |  |
| Avaya Console Interface Unit –      | Rel:04                                            |  |  |  |
| NTAG58AA                            |                                                   |  |  |  |
| Avaya Internal Telephone Sets       |                                                   |  |  |  |
| Avaya 1100 series IP Telephones     |                                                   |  |  |  |
| • 1140e                             | 0625C8A (UNIStim 5.0)                             |  |  |  |
| • 1230e                             | 062AC8A (UNIStim 5.0)                             |  |  |  |
| • 1165e                             | 0626C8A (UNIStim 5.0)                             |  |  |  |
| Avaya M3900 series Telephones       |                                                   |  |  |  |
| • M3904                             | Version: AA93                                     |  |  |  |
| Avaya 1100 series SIP Telephone     | CID 1140 4 00 04 00                               |  |  |  |
| • 1140                              | SIP 1140- 4.00.04.00                              |  |  |  |
| • 1230                              | SIP 12x0 -4.00.04.00                              |  |  |  |
| Avaya External Telephone Sets       |                                                   |  |  |  |
| Avaya 1100 series IP Telephones     |                                                   |  |  |  |
| • 1140e                             | 0625C8A (UNIStim 4.2)                             |  |  |  |
| Avaya M3900 series Telephones       |                                                   |  |  |  |
| • M3904                             | Version: AA93                                     |  |  |  |
| Datapulse Products                  |                                                   |  |  |  |
| Intuition 1000 Console-Server PC    | V 5.0.0.6                                         |  |  |  |
|                                     |                                                   |  |  |  |

| Equipment                         | Software/Firmware |  |  |
|-----------------------------------|-------------------|--|--|
| Intuition Gateway Unit            | Version 3.0.7     |  |  |
| Avaya USB Audio device – NTEX14AB | Rel:04            |  |  |

### 5. Configure Avaya Communication Server 1000E

In order to configure Intuition 1000 in a Communication Server 1000E environment it is necessary to have an Attendant Console (2250) or a Console Interface Unit (CIU) installed and fully operational on the Communication Server 1000E in advance. If the Intuition Gateway is being installed, the 2250 and the CIU are not utilized; however the Attendant console configuration is still required on the Communication Server 1000E as the console is being emulated.

# 5.1. Configure Terminals for Avaya CIU, Avaya 2250 Attendant Console or Datapulse™ Intuition Gateway

Configure a 2250 Attendant Console on the Communication Server 1000E in overlay 12 as follows. Accept the default responses for each prompt except for those that are highlighted in **bold**. If using **Busy Verify** or **Barge-In** features, they must be configured on keys 00 and 01 respectively.

```
>1d 12
REQ: new
TYPE: 2250
TN 0 0 9 0
                    Enter the Terminal Number that corresponds to the location on
                     CS1000E PBX. In this case the Digital Line Card is in slot 9
DATE
PAGE
CDEN 8D
CTYP XDLC
CUST 0
SETN 000 0 09 01
                     Secondary TN which is required for attendant console
configuration
                    Call Party Name Display Allowed
CPND CNDA
KEY 00 BVR
                   Busy Verify Key - BVR must be configured on Key 00
KEY 01 BIN
                   Barge In - BIN must be configured on Key 01
KEY 02 BKI
                   Break In
KEY 03 EES
                   End-to-End Signaling
KEY 04
               Display Destination
Display Source
Display Calls Waiting
Display/Change Time
Display/Change Date
KEY 05 DPD
KEY 06 DPS
KEY
    07 DCW
KEY 08 MTM
KEY 09 MDT
KEY 10 MIK
                   Message Indication
KEY 11 MCK
                   Message Cancellation
KEY 12 PRK
                   Call Park
KEY 13
KEY 14
KEY 15
KEY 16
KEY 17
KEY 18
KEY 19
```

The same Communication Server 1000E configuration as outlined above was used irrespective of whether CIU, 2250 or Intuition Gateway interface type selected. If more than one of these connection methods is used the same configuration can be used and the only essential delta from the above configuration instruction is that the Terminal Number (TN) and its corresponding secondary Terminal Number will change to a different pairing.

# 5.2. Configure Customer Data Block on Avaya Communication Server 1000E

The following changes need to be configured in the Customer Data Block of the Communication Server 1000E to ensure that the correct system-wide features are set for the correct operation of the Attendant Console and Intuition 1000. Accept the default responses for each prompt except for those that are highlighted in **bold**.

```
LD 15
REQ CHG
TYPE ATT DATA
CUST 00
OPT
                    Type the following abbreviations followed by a space and press
                    return on completion of all entries
ABDA
                    Attendant Busy Display (denied) allowed
                   Autohold on Loop Key Allowed
AHA
                   Extended Break-In Indication. This is Only allowed with Attendant
EBIN
                    Break-In (BKI) package 127 installed.
BIXA
                   Break-In to external call Allowed. Requires package 127
BLA
                    Break-In to Line Lockout Set Allowed. Requires package 127
BOHA
                    Position Busy with Calls on Hold Allowed. Requires package 131
                    Two key/lamp strips = 20 ICIs
IC2
XTG
                    Exclude key/lamp expansion module
                    Include Digit Display
IDP
ILF
                    Include Lamp Field array
XBL
                    Exclude Enhanced Busy Lamp Field
NCD
                    When an Attendant Console Group (ACG) is in Night Service,
                    redirection of attendant calls is denied
LOD
                    Lockout Denied
                   Presentation Status selection allowed on attendant consoles.
PSA
Package 169
RECA
                   Attendant calls is redirected when all but one console is busy.
REA
                   Release on Exclusion Allowed
SYA
                   Secrecy Allowed
                   Source Included when Attendant dials Allowed
SIAA
                   Attendant Through Dialing Allowed
ATDA
ATDN 9
                   Attendant DN. On dialing this number any of the configured
                    Consoles can be presented with the call
ICI 00 DL0
                   Corresponds to ATDN 9
                    Corresponds to LDNO which is configured in the LDN data - 5050,
ICI 01 LD0
see next paragraph
ICI 02 LD1 Corresponds to LDN1 which is configured in the LDN data - 5051,
see next paragraph
TYPE LDN DATA
                 Configure LDN DATA
ОРТ
                Departmental Listed Directory Numbers
Listed Directory Number 0
  DLDN YES
  LDN0 5050
  LDA0 all
                   Attendant consoles associated with LDN0
  LDN1 5051
                    Listed DN 1
  LDA1 all
                    Attendant consoles associated with LDN1
```

## 6. Configure Datapulse™ Intuition 1000

Following the installation of the Intuition 1000 software the **Configuration Wizard** should be presented automatically at **Item 1 of 9**. Alternatively, double click **ConfigWizard**. Choose the default radio button 'Use existing data source' in the **Database connection method** pane. Click **Next** to go to screen two.

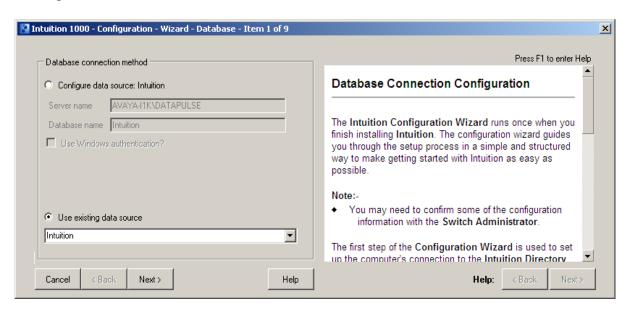

In this step the method of connection to the Communication Server 1000E switch must be selected. If an Avaya **2250** is connected to the computer select **2250** interface button. The **Communications port** drop down becomes active and the appropriate port is selected from the list. In this case **COM1** is selected.

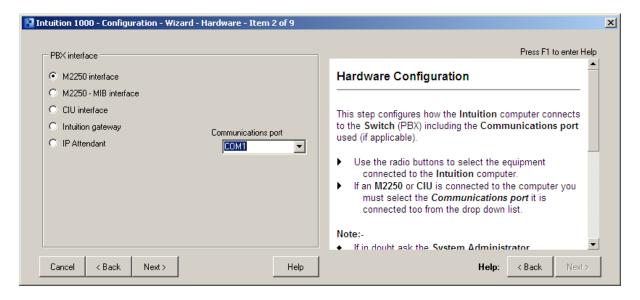

If an Avaya CIU is connected to the computer select CIU interface button. The Communications port drop down becomes active and the appropriate port is selected from the drop-down list. In this case also the COM1 is selected.

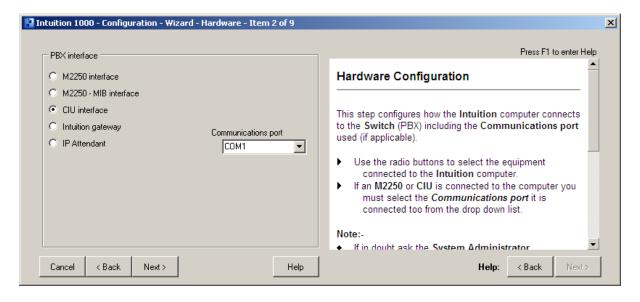

Alternatively, if a Intuition Gateway is connected to the computer, select the **Intuition Gateway** option. In this case the **Communications port** is not required.

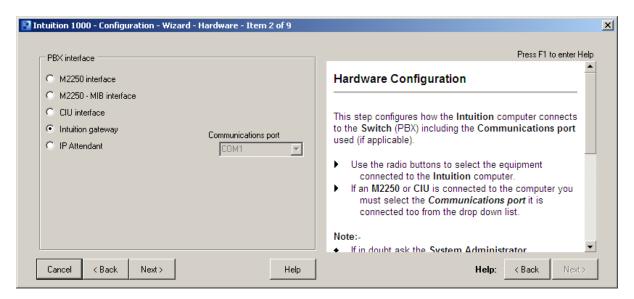

After selecting the appropriate interface for the desired installation click **Next** to go to the screen in the wizard for that selection. If **Intuition Gateway** was selected the following screen appears. Click **Add** to enter the IP address assigned to the Intuition Gateway. The **Control Port** and the **H323 Port** can be left at their default entries. Click **Next** to continue.

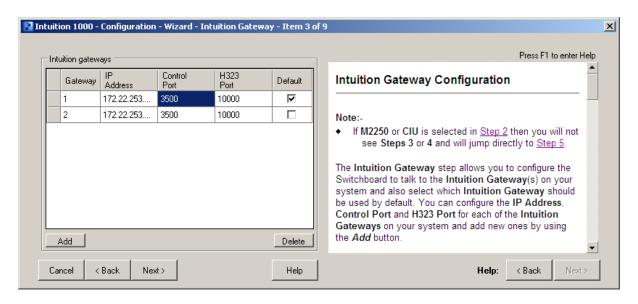

The Gateway Details window appears. Enter the IP address of the Intuition Gateway. The Control Port and the H323 Port can be left at their default entries. Click OK to go back to the previous screen.

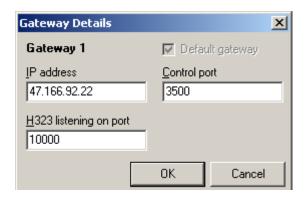

The Intuition gateways window appears with the new gateway IP address listed. Click Next.

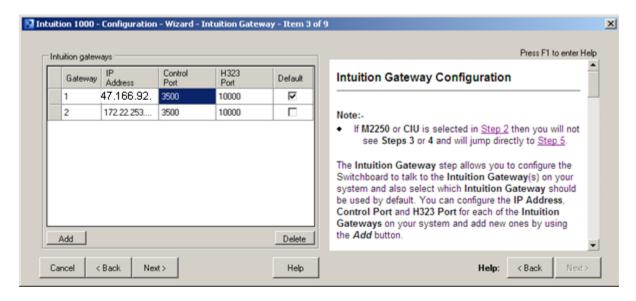

For Intuition Gateway installations the next screen will also be presented. In this section the headset to be used by the console is selected. In this case **Realtek HD Audio output** is selected from the **Voice audio device** drop-down list. Check the **Supported Integrated Audio device**. This is not a required step when configuring **2250** or **CIU** as the handset is already available on these devices. Click **Next** to continue.

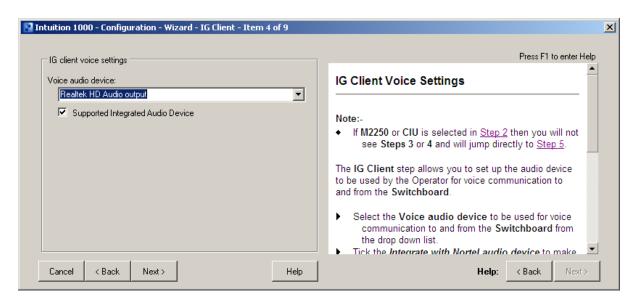

In this screen the **Incoming Call Identifier** keys are configured and their priority is set. The text that is entered here is displayed on screen when a call is received on that ICI key. When the priority is set the call with the highest priority is presented to the Operator first. Click **Next** to continue.

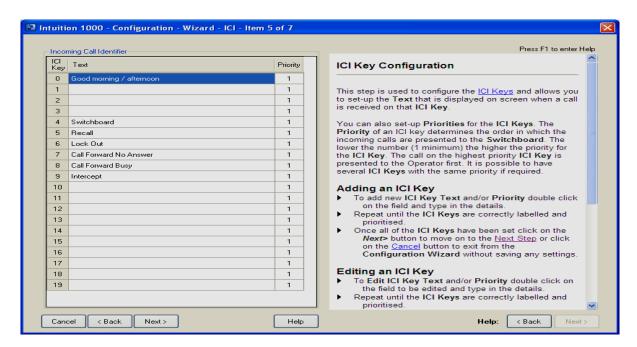

The **Flexible features** window appears. The **Keys** is this window should be set to match whatever sequence of key that have been set up in the CS1000E earlier is **Section 4.1.** When completed, click **Next** to continue the configuration.

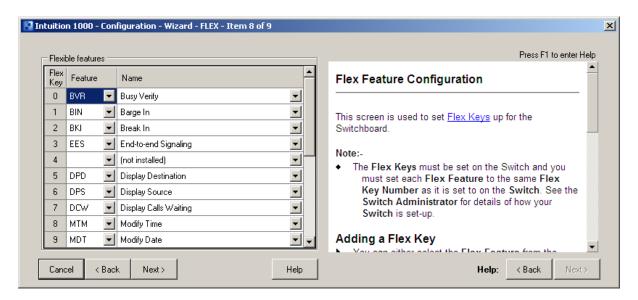

In the following screen the **Number plan** can be entered to aid with call handling. The number plan tells the Call Handling System what the extension numbers look like so that it can recognize that no more digits will be entered in this extension number and dialing begins. The default was selected. After four digits being dialed, the System will recognize that it is a dialable number and will execute the dialing of those digits. Click **Finish** to complete the configuration wizard.

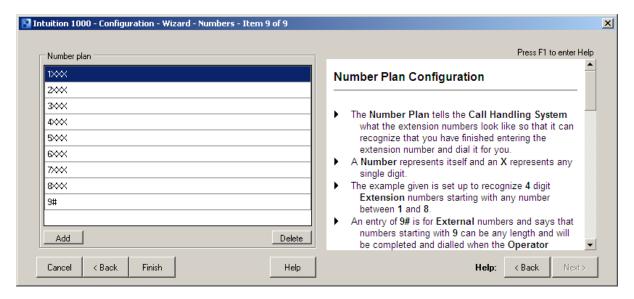

If there is a requirement to adjust the any of the configuration at a later stage go to **Switchboard**  $\rightarrow$  **Options**  $\rightarrow$  **Configure.** 

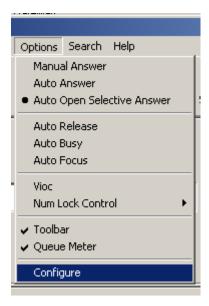

The following screen appears. Select the tab that corresponds to the configuration change required.

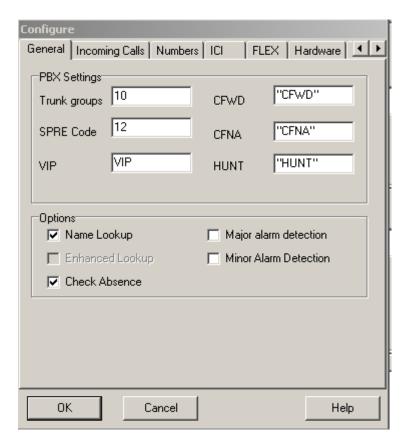

If Intuition Gateway is being installed, an IP address needs to be assigned. For this option the initial configuration needs to complete by attaching a serial cable. The following screen appears following login. If log in details are required these will be supplied by your Datapulse representative. Select 4 Set IP Address from the Engineering Menu.

```
Engineering Menu

1: View Date and Time
2: Set Date and Time
3: View Network Details
4: Set IP Addresses
5: Install\Update Software
6: System Resource Usage
7: Reboot Unit
8: Shutdown Unit
9: OG Settings & Information
0: Exit

OG-Sh$ 9
```

The following screen is displayed. Enter the **IP address**, **Subnet** and **Gateway** by selecting each number in turn and **S** to save.

```
#47.166.92.22 - PuTTY

Network Details
-------

Below are the current network details for interface: eth0

Select an option to modify, S to save changes or 0 to exit

1: IP Address: 47.166.92.22
2: Subnet: 255.255.128
3: Gateway: 47.166.92.126

Select [1, 2, 3, S, 0]:
```

The main Engineering Menu screen will be displayed again. Select 9 and return.

```
### 47.166.92.22 - PuTTY

Engineering Menu

1: View Date and Time
2: Set Date and Time
3: View Network Details
4: Set IP Addresses
5: Install\Update Software
6: System Resource Usage
7: Reboot Unit
8: Shutdown Unit
9: OG Settings & Information
0: Exit

OG-Sh$ 9
```

The OG status window is displayed. The status should show Responding and Connected.

## 7. Verification Steps

For each of the installation methods please refer to the Switchboard Module main screen.

### 7.1. Intuition Gateway status

To verify correct configuration of the installation of Datapulse's Intuition Gateway note the status indicators on the bottom left of the screen. If the indicator corresponding to the **Gateway** and to the **Headset** is **Green** this indicates a successful install.

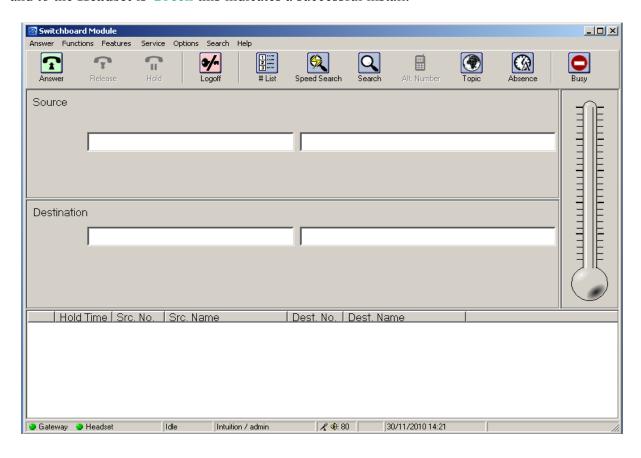

### 7.2. Avaya Console Interface Unit Status

To verify correct configuration of the installation of Intuition 1000 software note the status indicators on the bottom left of the screen. If the indicator corresponding to the CIU and to the **Headset** is **Green** this indicates a successful install. On startup of Intuition 1000, if connections are good, the Avaya CIU will reset. This is noticeable on the CIU indicator and on the LED in front of the CIU. It changes to red and back to green. The **Headset** indicator changes from red to green if the headset on the CIU is disconnected.

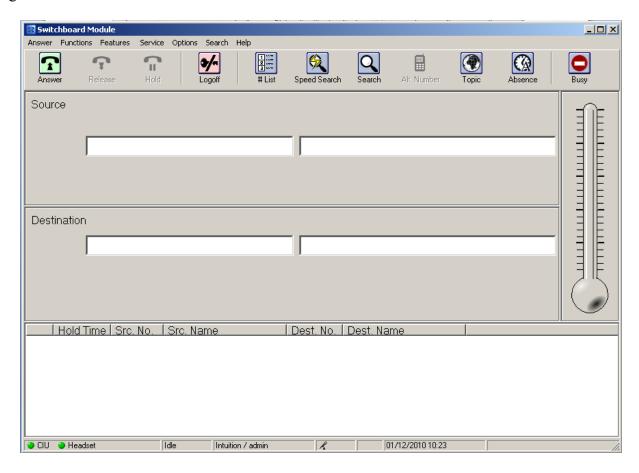

### 7.3. Avaya 2250 Attendant Console status

To verify correct configuration of the installation of Intuition 1000 software note the status indicators on the bottom left of the screen. If the indicator corresponding to the **2250** and to the **Headset** is **Green** this indicates a successful install. On startup of Intuition 1000, if connections are good, the Avaya 2250 will reset. This is noticeable on the **2250** indicator and on the LED in front of the 2250. It changes to red and back to green. The **Headset** indicator changes from red to green if the headset on the 2250 is disconnected.

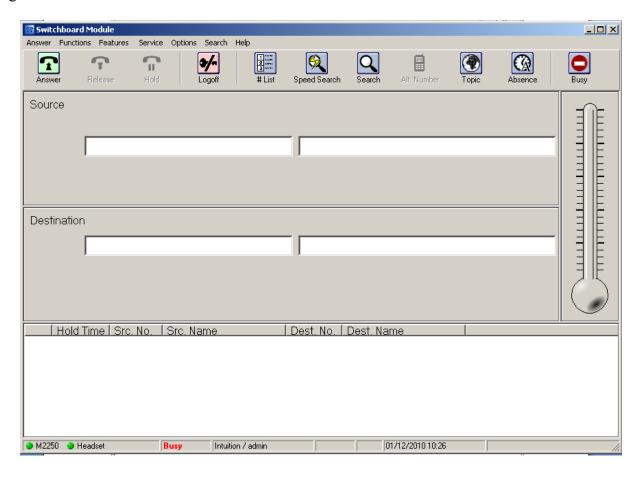

### 8. Conclusion

These Application Notes describe the configuration steps required to successfully integrate the two products Datapulse<sup>TM</sup> Intuition 1000 V5.0.0.6 with Avaya Communication Server 1000E R7.5. All feature tests that were carried out indicate successful interoperability between the two products.

### 9. Additional References

These suggested documents form part of the Avaya official technical reference documentation suite. Further information may be had from <a href="http://support.avaya.com">http://support.avaya.com</a> or from your Avaya representative.

- [1] Software Input Output Reference —Administration (see ATT\_DATA and LDN\_DATA) Avaya Communication Server 1000, NN43001-611, 05.02 December 2010
- [2] Telephones and Consoles Fundamentals Avaya Communication Server 1000 - NN43001-567, 05.01, November 2010

Documentation for Datapulse<sup>TM</sup> Intuition 1000 may be requested from Datapulse at <a href="http://www.datapulse.com">http://www.datapulse.com</a>

# **Appendix 1 – Call Server Patches**

The following is the list of Call Server patches that were installed on the Communication Server 1000E during testing.

| ld 143 CCBROOO .mdp issp                                                                                    |                     |             |          |            |              |        |  |  |  |
|----------------------------------------------------------------------------------------------------|---------------------|-------------|----------|------------|--------------|--------|--|--|--|
| VERSION 4121<br>RELEASE 7<br>ISSUE 50 Q +<br>DepList 1: core Issue: 01 (created: 2011-03-15 10:26:33 (est)) |                     |             |          |            |              |        |  |  |  |
|                                                                                                    | ERVICE PEPS<br>CR # | PATCH REF # | NAME     | DATE       | FILENAME     | SPECIN |  |  |  |
| ສ<br>000                                                                                                    | wi00688505          | ISS1:10F1   | p30595_1 | 31/03/2011 | p30595_1.cpl | NO     |  |  |  |
| 001                                                                                                    | wi00835294          | ISS1:10F1   | p30565_1 | 31/03/2011 | p30565_1.cpl | NO     |  |  |  |
| 002                                                                                                    | wi00832106          | ISS1:10F1   | p30550_1 | 31/03/2011 | p30550_1.cpl | NO     |  |  |  |
| 003                                                                                                    | wi00837618          | ISS1:10F1   | p30594_1 | 31/03/2011 | p30594_1.cpl | NO     |  |  |  |
| 004                                                                                                    | wi00852365          | ISS1:10F1   | p30707_1 | 31/03/2011 | p30707_1.cpl | NO     |  |  |  |
| 005                                                                                                    | wi00843623          | ISS1:10F1   | p30731_1 | 31/03/2011 | p30731_1.cpl | YES    |  |  |  |
| 006                                                                                                    | wi00839255          | ISS1:10F1   | p30591_1 | 31/03/2011 | p30591_1.cpl | NO     |  |  |  |
| 007                                                                                                    | wi00832626          | ISS2:10F1   | p30560_2 | 31/03/2011 | p30560_2.cp1 | NO     |  |  |  |
| 800                                                                                                    | wi00857566          | ISS1:10F1   | p30766_1 | 31/03/2011 | p30766_1.cpl | NO     |  |  |  |
| 009                                                                                                    | wi00841980          | ISS1:10F1   | p30618_1 | 31/03/2011 | p30618_1.cpl | NO     |  |  |  |
| 010                                                                                                    | wi00837461          | ISS1:10F1   | p30597_1 | 31/03/2011 | p30597_1.cpl | NO     |  |  |  |
| 011                                                                                                    | wi00839821          | ISS1:10F1   | p30619_1 | 31/03/2011 | p30619_1.cpl | NO     |  |  |  |
| 012                                                                                                    | wi00842409          | ISS1:10F1   | p30621_1 | 31/03/2011 | p30621_1.cpl | NO     |  |  |  |
| 013                                                                                                    | wi00838073          | ISS1:10F1   | p30588_1 | 31/03/2011 | p30588_1.cpl | NO     |  |  |  |
| 014                                                                                                    | wi00850521          | ISS1:10F1   | p30709_1 | 31/03/2011 | p30709_1.cpl | YES    |  |  |  |
| 015                                                                                                    | wi00860722          | ISS1:10F1   | p30784_1 | 31/03/2011 | p30784_1.cpl | YES    |  |  |  |
| 016                                                                                                    | wi00839134          | ISS1:10F1   | p30698_1 | 31/03/2011 | p30698_1.cpl | YES    |  |  |  |
| 017                                                                                                    | wi00836981          | ISS1:10F1   | p30613_1 | 31/03/2011 | p30613_1.cpl | NO     |  |  |  |

### Appendix 2 – Linux Patches

The following is the list of Linux patches that were installed on the base system during testing.

```
[admin@cores3 ~] $ pstat
Aroduct Release: 7.50.17.00
In system patches: 0
In System service updates: 10
PATCH# IN SERVICE
                                   SPECINS
                                              REMOVABLE
                       30/03/11
        Yes
                                   NO
                                              YES
                                                           cs1000-linuxbase-7.50.17.04-00.1386.000
                       30/03/11
                                                           cs1000-baseWeb-7.50.17.01-1.i386.000
        Yes
                                              YES
        Yes
                       31/03/11
                                              YES
                                                           cs1000-sps-7.50.17-01.i386.000
                                              YES
                                                           cs1000-shared-pbx-7.50.17-01.i386.000
        Yes
        Yes
                       31/03/11
                                                           cs1000-dbcom-7.50.17-02.i386.000
                       31/03/11
                                                           cs1000-bcc-7.50.17.03-00.1386.000
                                              YES
        Yes
                       31/03/11
                                                           cs1000-Jboss-Quantum-7.50.17.01-1.1386.000
        Yes
                                              YES
                       31/03/11
                                                           cs1000-dmWeb-7.50.17.04-00.1386.001
        Yes
                                              YES
                                                           cs1000-emWeb_6-0-7.50.17.01-1.i386.000
cs1000-vtrk-7.50.17.16-01.i386.000
                       31/03/11
                                              YES
        Yes
        Yes
                       31/03/11
                                              YES
[admin@cores3 ~]$
```

### **Appendix 3 – Software Version**

The following are the software versions for component applications on the Communication Server 1000E.

```
[admin@cores3 ~] $ swVersionShow
Product Release: 7.50.17.00
Base Applications
   base
                                 7.50.17
                                              [patched]
   NTAFS
                                 7.50.17
   sm
                                 7.50.17
   cs1000-Auth
                                 7.50.17
   Jboss-Quantum
                                 7.50.17
                                              [patched]
   lhmonitor
                                 7.50.17
   baseAppUtils
                                 7.50.17
   dfoTools
                                 7.50.17
                                 7.50.17
   nnnm
   cppmUtil
                                 7.50.17
   oam-logging
                                 7.50.17
   dmWeb
                                 n/a
                                              [patched]
   baseWeb
                                 n/a
                                              [patched]
   ipsec
                                 7.50.17
   Snmp-Daemon-TrapLib
                                 7.50.17
                                 7.50.17
   ISECSH
   patchWeb
                                 7.50.17
   EmCentralLogic
                                 7.50.17
Application configuration: CS+SS+EM
Packages:
CS+SS+EM
Configuration version:
                            7.50.17-00
   cs
                                 7.50.17
                                 7.50.17
   dbcom
                                              [patched]
   cslogin
                                 7.50.17
   sigServerShare
                                 7.50.17
                                              [patched]
   csv
                                 7.50.17
                                 7.50.17
   tps
   vtrk
                                 7.50.17.16
                                              [patched]
   pd
                                 7.50.17
                                 7.50.17
                                              [patched]
   sps
                                 7.50.17
   ncs
   gk
                                 7.50.17
   EmConfig
                                 7.50.17
   emWeb 6-0
                                 7.50.17
                                              [patched]
   emWebLocal 6-0
                                 7.50.17
   csmWeb
                                 7.50.17
   bcc
                                 7.50.17
                                              [patched]
   ftrpkg
                                 7.50.17
   cs1000WebService 6-0
                                 7.50.17
   managedElementWebService
                                 7.50.17
   mscAnnc
                                 7.50.17
   mscAttn
                                 7.50.17
   mscConf
                                 7.50.17
   mscMusc
                                 7.50.17
   mscTone
                                 7.50.17
[admin@cores3 ~]$
```

#### ©2011 Avaya Inc. All Rights Reserved.

Avaya and the Avaya Logo are trademarks of Avaya Inc. All trademarks identified by ® and TM are registered trademarks or trademarks, respectively, of Avaya Inc. All other trademarks are the property of their respective owners. The information provided in these Application Notes is subject to change without notice. The configurations, technical data, and recommendations provided in these Application Notes are believed to be accurate and dependable, but are presented without express or implied warranty. Users are responsible for their application of any products specified in these Application Notes.

Please e-mail any questions or comments pertaining to these Application Notes along with the full title name and filename, located in the lower right corner, directly to the Avaya DevConnect Program at <a href="mailto:devconnect@avaya.com">devconnect@avaya.com</a>.